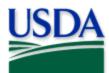

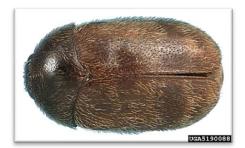

## Khapra Beetle (KhB) 2025 Quick Reference

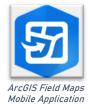

Photo credit: Natasha Wright, Braman Termite & Pest Elimination, Budwood.org

Program: Khapra Beetle (KhB) Application: ArcGIS Field Maps Host: USDA-MRP GIS Enterprise (Portal) Map Title: PPQ KhB Trapping Surveys 2025 Field Map CHECK URL! https://maps.mrp.usda.gov/arcgis/ IMPORTANT!! You must synchronize your map at the beginning/end of each workday.\*

- 1. Open ArcGIS Field Maps. Confirm the correct ArcGIS Enterprise URL.
- 2. Open previously downloaded map area.
- 3. Stand at the point you wish to collect.
- 4. From the menu bar at the top of the page, tap the Layers icon to toggle ON the layers you wish to view/edit.

## KhB Trap Sites

- 1. Tap the blue plus sign in the lower-right corner of the map to add data.
- 2. Choose "New KhB Trap Site" from the list on the left.
- 3. Complete the data form (Verify the Install Date field is Today.)
- 4. Tap the Submit button in the upper right corner.

## **KhB Trap Activities**

- 1. Tap the trap symbol on the map to select it. The data form opens on the left.
- 2. Scroll down and tap *KhB Trap Activities 2025* or tap the link icon.
- 3. Tap the blue Add button.
- 4. Complete the data form. (Verify the Activity Date field is Today.)
- 5. Tap the Submit button in the upper right corner.

## KhB Map Notes Points

- 1. Tap the blue plus sign in the lower-right corner of the map to add data.
- 2. Choose from KhB Map Notes (Info or Hazard) from the list on the left.
- 3. Complete the data form. (Verify the Note Date is Today.)
- 4. Tap the Submit button in the upper right corner.

*If the Submit button fails, you have not completed all required fields or GPS accuracy failed. To preserve battery power, put the device to sleep between surveys. \*For more details, refer to the PPQ Khapra Beetle Trapping User Manual.* 

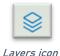

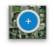

Add data button

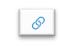

Activity link icon